# **How to submit e-tenders via Estonian Public Procurement Register [https://riigihanked.riik.ee](https://riigihanked.riik.ee/)**

### **Prerequisites:**

- You and your company are registered in the Procurement Register;
- You are logged in;
- You have opened the procurement that you are interested in;
- You have registered to the procurement.

## 1. Open the tab "Tenders" and click "Add a tender"

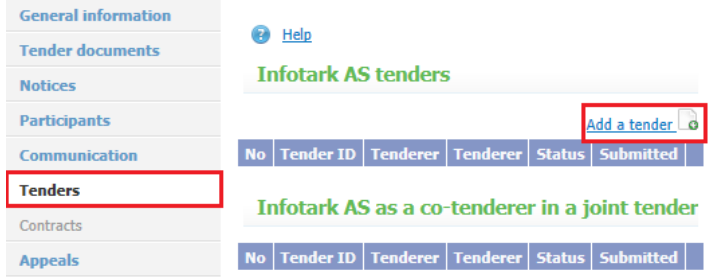

**2. Choose if you are submitting a joint tender, ie together with (an)other company(ies) or not.**  2.1 If you are submitting a tender on your own, choose "No" and click "Create tender"

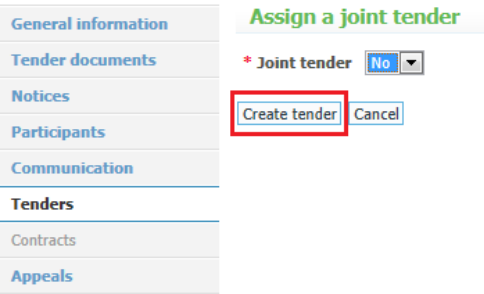

2.2 If you are submitting a joint tender, choose "Yes"

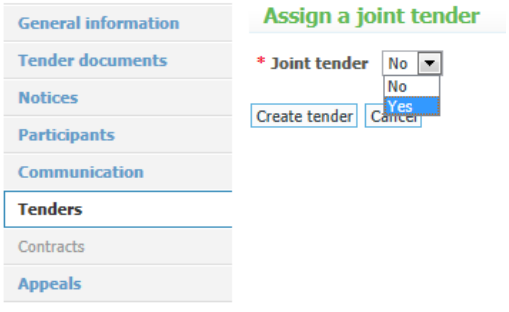

and add co-tenderer(s). Then click "Create tender"

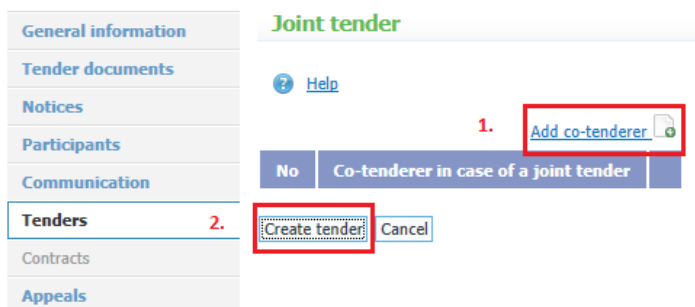

# **3. Upload qualification documents**

On the tab "Qualification terms" uploading documents marked with a red flag is obligatory, other documents are optional depending on the tenderer or the requirement (eg Estonian companies do not have to upload certificates when the data can be verified via public registers). A file may not exceed 20 MB.

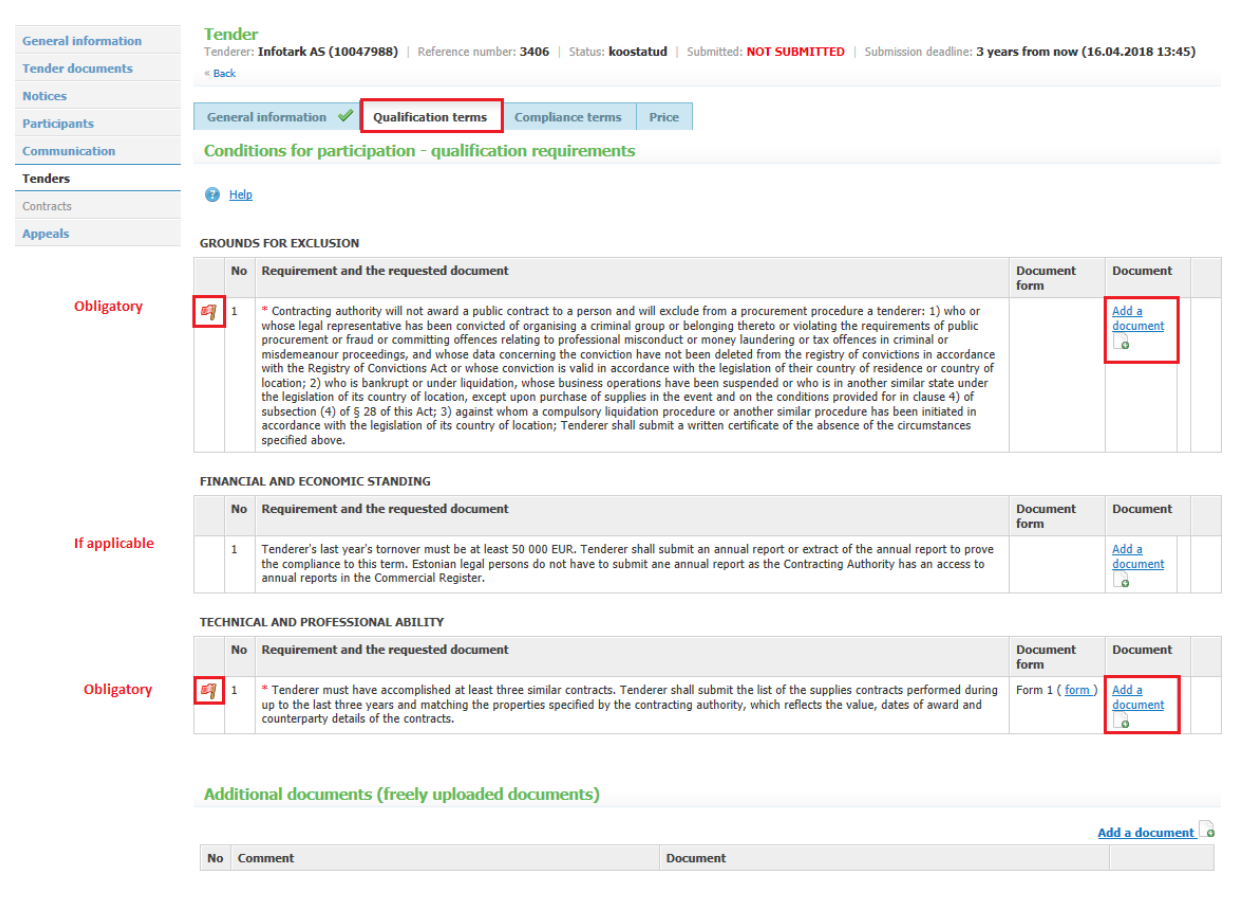

## **4. Upload tender documents**

On the tab "Compliance terms" uploading documents marked with a red flag is obligatory, other documents are optional depending on the tender or the requirement. A file may not exceed 20 MB.

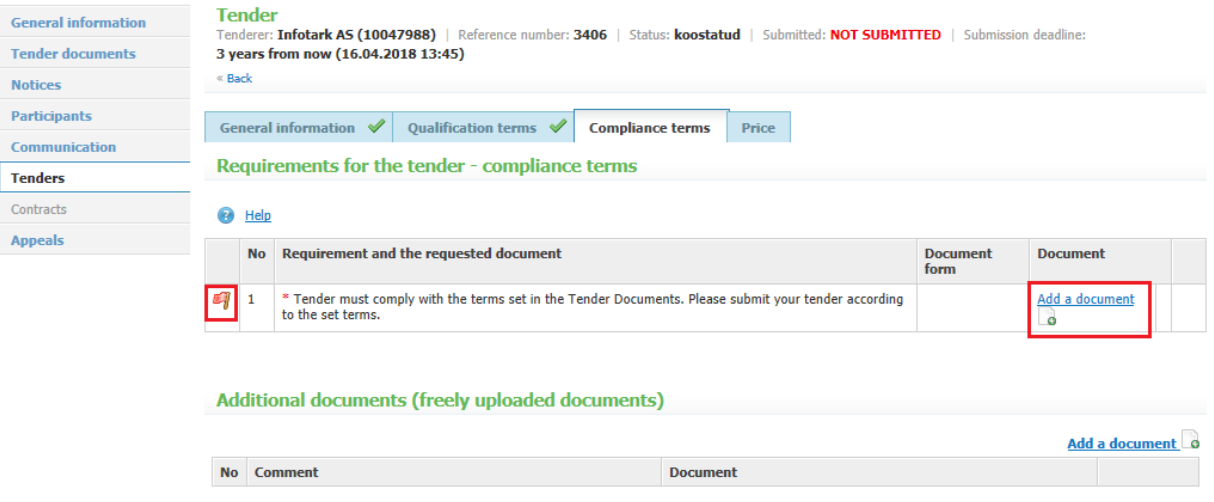

# **5. Add numerical values (if applicable) and the price**

On the tab "Price" add values for numerical criteria (if applicable) and unit price(s). Save.

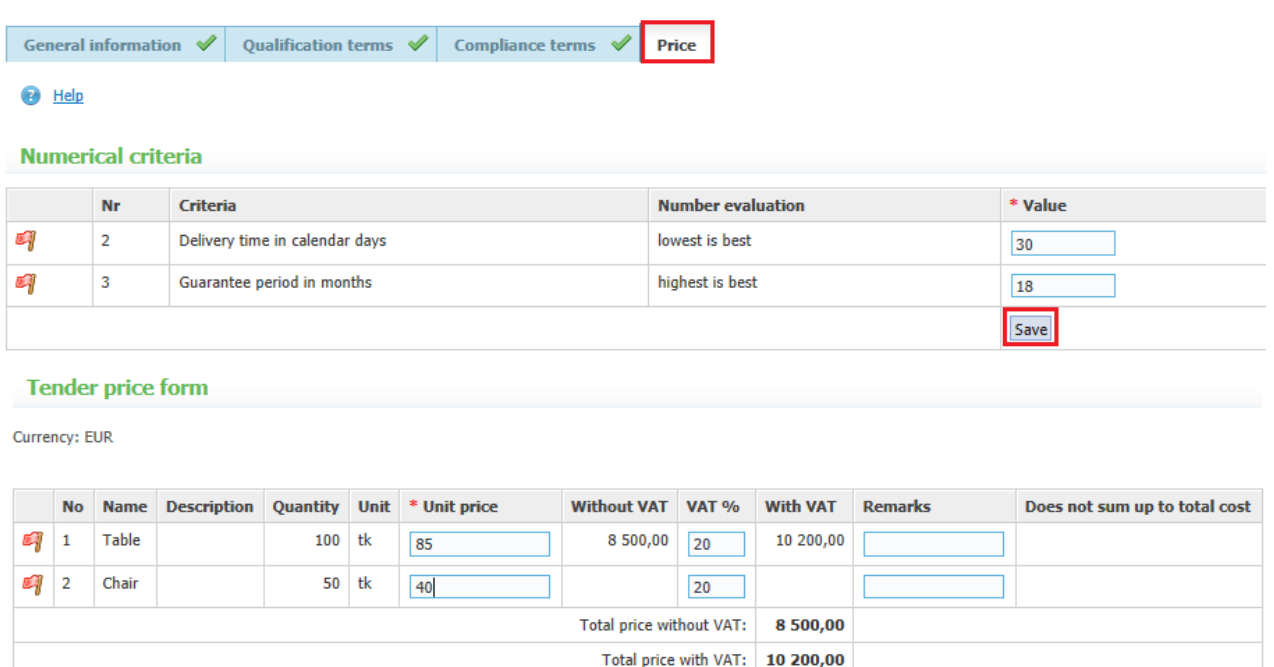

#### Additional documents (freely uploaded documents)

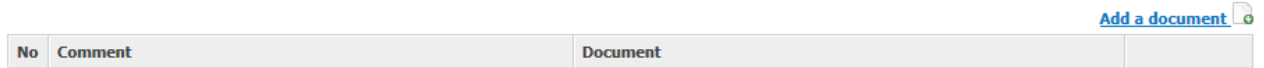

Save

## **6. Uploading additional documents (if applicable)**

Below "Qualification terms", "Compliance terms" and "Price" it is possible to upload additional documents. Click "Add a document". A file may not exceed 20 MB.

#### Additional documents (freely uploaded documents)

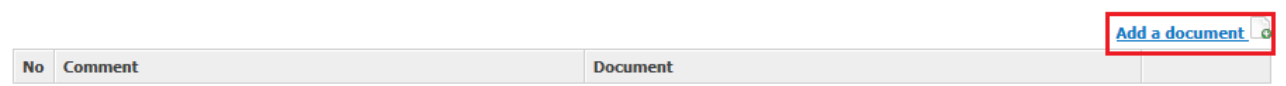

Browse a document from your computer and add a comment on the document you are adding. Save.

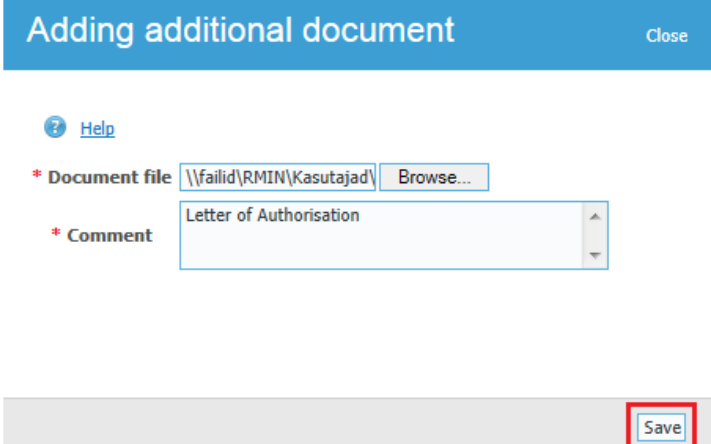

## **7. Submit your tender**

The buttons "Sign" and "Submit" only appear after you have uploaded all the obligatory documents and entered numerical values/prices. All the four worksheets (General information, Qualification terms,

Compliance terms, Price) must finally have green ticks . All uploaded documents together may not exceed 100 MB. A tender must first be digitally signed and then submitted.

**NB! In case you have no possibilities to sign with Estonian ID card, mobile ID, digi-ID or [e-resident](https://www.politsei.ee/en/teenused/isikut-toendavad-dokumendid/)'s digi-ID, please submit your e-tender without a digital signature. In such a case, please check with your contracting authority beforehand if paper-signed documents are additionally required.**

If no digital signing possibilities are available, click "Submit".

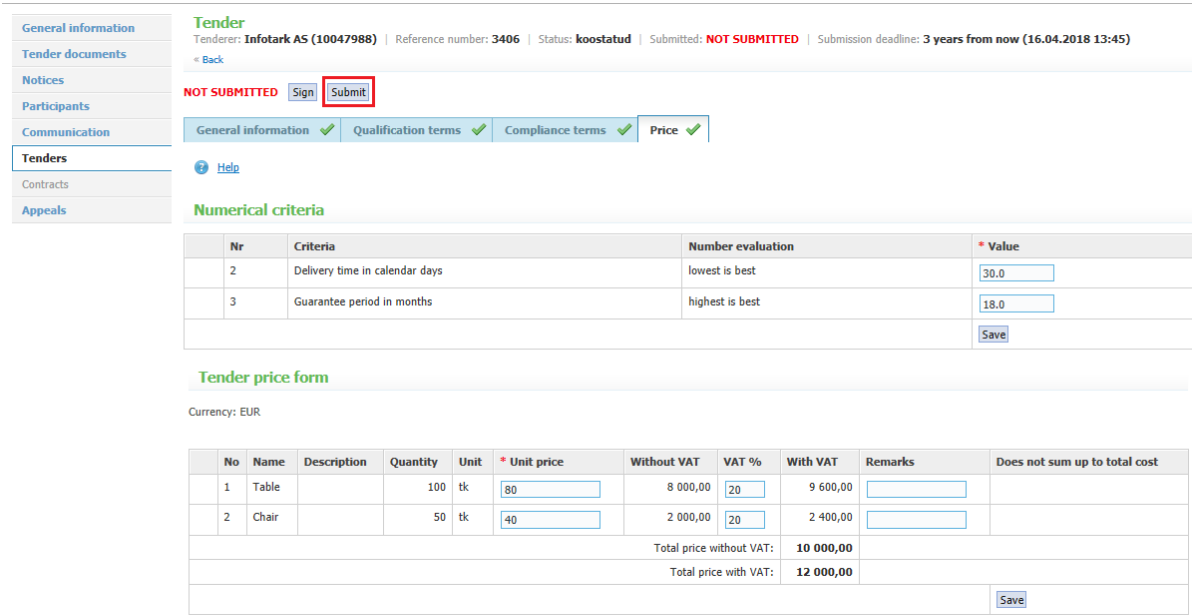

## Then click "Submit" again.

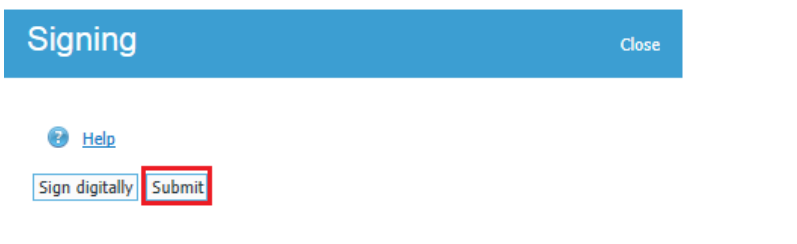

You will receive a confirmation e-mail to prove the successful submission of your tender.

Before the submission deadline it is always possible to withdraw your tender, make necessary amendments and submit again.

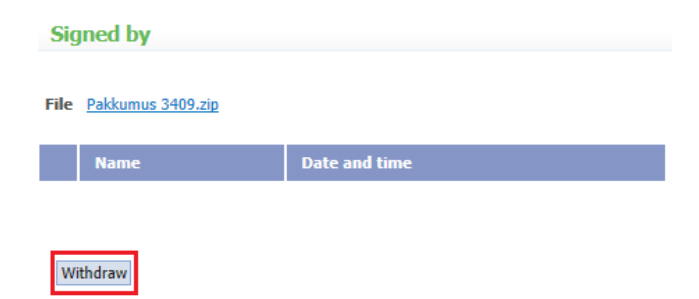